Cass Regional Medical Center Employees- We are excited to now have an INTRANET to share important information within our Cass Regional "family". Thank you to the IS team who makes this exciting new form of communication possible! Please take time to complete the following tutorial so you will be able to keep up-to-date with important information and communication within our organization. Reminder that this site is "ever changing" so new items will most likely be added since the printing of this tutorial. If you have suggestions for content contact Lorrie Pulliam (IS). For questions on this tutorial; contact bhauck@cassregional.org or x 4980.

Complete this computer scavenger hunt to answer the following questions. When complete turn into your manager by December 31, 2013.

**Step 1:** go to your department computer (workstation) or access any computer in the organization and "double click" the icon CRMC Intranet on the desktop.

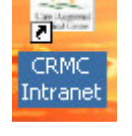

**Step 2:** When you open this icon, you will see the following screen. This is a great place to review our Mission Vision and Values should you forget! Please note on the left side of the screen are categories which contain shared information. Please "hover" your curser over headings to view the subheadings in each category. You will need to open each sub heading below to answer the questions on the following page:

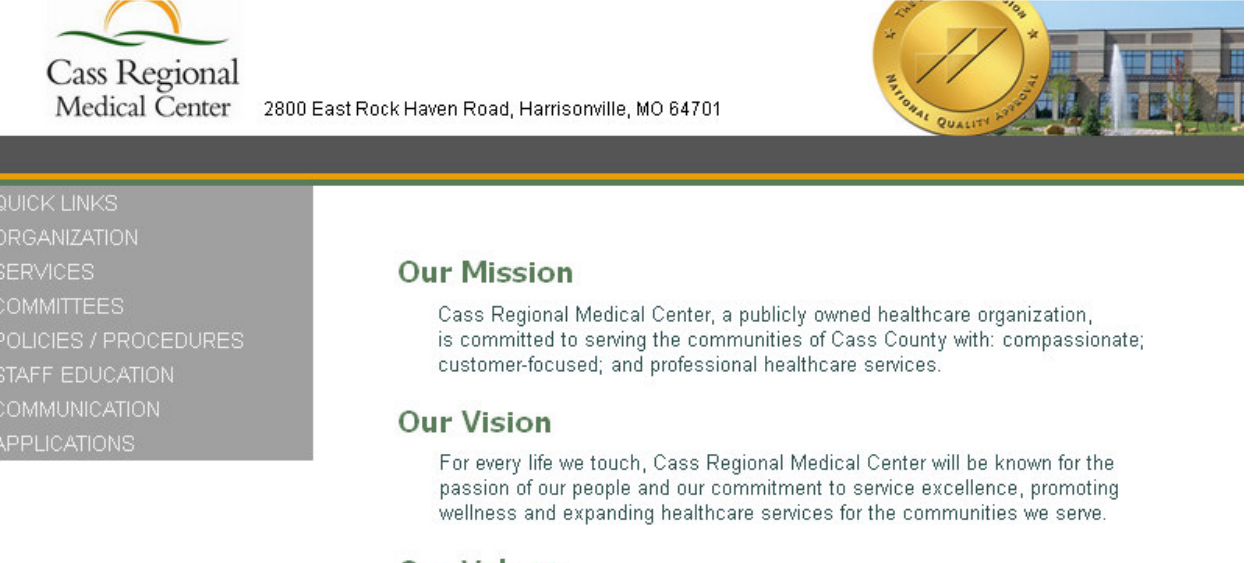

#### **Our Values**

Family; Stewardship; Kindness; Respectfulness; Dedication and Excellence.

- 1. Move the mouse to "Quick Links"- to date, the only heading right now is the Lunch Menu. This is where you can check to see what we are having for lunch!
- 2. Move the mouse to "ORGANIZATION"

\_\_\_\_\_\_\_\_\_\_\_\_\_\_\_\_\_\_\_\_\_\_\_\_\_\_\_\_\_\_ \_\_\_\_\_\_\_\_\_\_\_\_\_\_\_\_\_\_\_\_\_\_\_\_\_\_\_\_\_\_  $\_$ \_\_\_\_\_\_\_\_\_\_\_\_\_\_\_\_\_\_\_\_\_\_\_\_\_\_\_\_\_\_

3. Move mouse down to find "Board of Trustees" Name one member of the Board of Trustees: Name all five members of our Leadership Team:

\_\_\_\_\_\_\_\_\_\_\_\_\_\_\_\_\_\_\_\_\_\_\_\_\_\_\_\_\_\_ Name one of our clinics and provider in that clinic

 $\overline{\phantom{a}}$  , and the contract of the contract of the contract of the contract of the contract of the contract of the contract of the contract of the contract of the contract of the contract of the contract of the contrac Clinic **Clinic** Provider

4. Move mouse to "SERVICES": Is your department listed yet? Please note that at the bottom of each department page is a quick link to forms and tools as below:

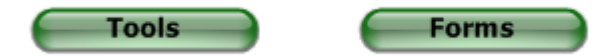

### 5. Move mouse to "COMMITTEES": COMING SOON- NO CONTENT AT THIS TIME

### 6. Move mouse to "POLICIES & PROCEDURE" – Single click "MCN PROCEDURE MANUAL"

This is where you can access Cass Regional policies and procedures. If you have forgotten your password, you can click the "view only" screen to access the policies. Or, if you know your password you may click the login heading (ID: first initial, last name; PW: Individualized). This password can be reset by contacting an administrator: Carla Marchand, Karen Cochran or Barb Hauck.

- Single click MCN HealthCare View Only; Single Click on Browse Manuals; scroll down to your department (if your department is not listed, choose Hospital Directives); click any category; open any policy of your choice and review.
- Find "Forms" Look through "Forms" available on line; these will be most current.

### 7. Move mouse down to "STAFF EDUCATION"

• Education Videos- this is very exciting—videos from education programs will be downloaded to this site. Check out the Bariatric Video from May 2013 program with our very own Becca McConville, Dr. Voss and Dr. Costner!

### • Click on "ecareLearning"

This is where you can access our annually required on-line Health and Safety modules: the "go live" target date is Oct 7, 2013 and due by Dec 31, 2013. Contact program administers if you have difficulty opening this section. Karen Cochran or Barb Hauck. Reminder you will need ID and password for "Student Login".

ID: first four letters of last name, first initial of first name, last four of social PW: first name (sometimes first name and middle name or middle initial)

### 8. Move mouse to "COMMUNICATION"- Open each section:

Find "FAX numbers and cover sheets" print off a new cover sheet to fax. Total Access Paging by Mobilfone-you can page from this site Move down to GroupWise WebAccess and access your email–once open you will need your email login; see if you can open this page.

The next section applies to any employees that use or to refer to approved medical abbreviations, all clinical employees who provide Patient Care, use PACs, and/or HMS clinical documentation system. If this does not apply to you, you may **STOP** and end here.

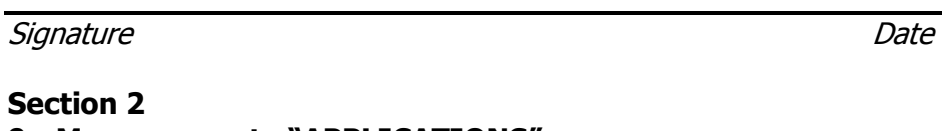

# **9. Move mouse to "APPLICATIONS":**<br>| APPLICATIONS

Approved Abbreviations ARtemis/eBroselow HMS PACS

**HMS Patient Care** 

Approved Abbreviations: Click on the first application: Approved Abbreviations. Then click on the "Do Not Use List" – review this list.

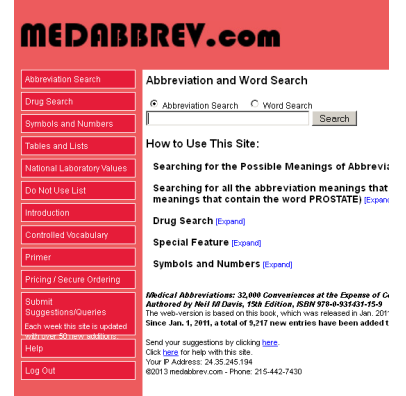

HMS PACS: – If you normally can access PACS, or assist physicians to access PACs, click this open to view the login and password page. If you do not have a login or password, you cannot open this page. No other tasks are necessary.

HMS: All employees who use HMS may access documentation here. You will need your ID and Password. Just open this heading to view the log in screen. No other tasks are necessary.

The next section is Artemis/eBroselow. All ACLS providers, RN/LPN/EMS will need to review this section and complete the competency. All others may STOP and end here.

\_\_\_\_\_\_\_\_\_\_\_\_\_\_\_\_\_\_\_\_\_\_\_\_\_\_\_\_\_\_\_\_\_\_\_\_\_\_\_\_\_\_\_\_\_\_\_\_\_\_\_\_\_\_\_\_\_\_\_\_\_\_\_\_\_\_\_\_\_\_\_\_

#### Signature Date **Date of the Contract of the Contract of the Contract of the Contract of the Date**

Section 3: Click on Artemis/eBroselow" – ACLS providers, RNs/LPNs/EMS . This is a wonderful resource for medications,resuscitation, seizure, rehydration etc. First begin by watching a few Training Videos. Click on training Videos.

#### Artemis/eBroselow

Artemis is a tool to simplify the timely delivery of precise treatment information. Artemis provides critical, size-specific therapeutic information in seconds to promote the prompt, competent and confident delivery of emergency care.

**Artemis Software** 

Begin using the Artemis software now. Click the link above.

Resources Access to frequently asked questions and slideshows on the features and functionality of Artemis.

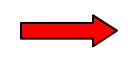

**Training Videos** Access to training videos demonstrating how to use Artemis.

\***Note!**  $\longrightarrow$  Make sure you are in the WMV Format! You will not be able to view in any other format on your desktop workstation. Please review Videos marked with a  $\overrightarrow{X}$  #1, #3, #4, and #8 and answer the following questions.

Artemis Tutorial - WMV Format The below videos and slideshows can be used for Artemis training. Basic requirements per user type are indicated in brackets. For example, nurses should minimally view the videos and slideshows marked<br>with [Nurse]. Read the below competency requirements per user type. Use your browser's "Back" button to get back to this page after viewing each of the below videos or If you are having trouble seeing the above .WMV files, then you can view them on YouTube or in MP4 format  $\star$  1. General Introduction [EMS] [Nurse] [Physician] [Pharmacist] (Video | Slideshow) 2. What's New in Artemis 3 For all users of the earlier version of Artemis upgrading to Artemis 3  $\star$ <sub>3. Resuscitation</sub> [EMS] [Nurse] [Physician]  $\star$ <sup>3.</sup> Resusch [Nurse] [Physician] [Pharmacist] 5. Burns [Nurse] [Physician] Nursel (Physician) 6. Logging Feature 7. Barcode Scanning [Nurse] [Pharmacist] 8. Quick References [EMS] [Nurse] [Physician]

#### Review Video #1: General Introduction

1. What must be selected before any medication is displayed?

 $\mathcal{L}=\{1,2,3,4,5\}$  , we can assume that  $\mathcal{L}=\{1,2,3,4,5\}$ 

True or False:

- 2. Medications are shown in both dose (mg) and volume based on concentration (ml).
- 3. \_\_\_ Artemis cannot track or record when medications are administered.

4. What is the benefit in using Artemis/ebroselow over a drug handbook or the Lexicomp link to medication encyclopedia?

Review Video #3: Resuscitation and answer the following questions

1. What are the three (3) ways to access medication doses under the Resuscitation Link?

Review Video #4: Search and answer the following question:

1. After selecting weight; name 2 of 4 ways to search for a medication?

### Review Video #8: Quick References and answer the following question:

True or False

\_\_\_ It is best to select a color (vs weight) when determining appropriate equipment size for ET tubes.

After you have reviewed the four training videos, go to Artemis Software.

#### Artemis/eBroselow

 $\overline{\phantom{a}}$  , where  $\overline{\phantom{a}}$  , where  $\overline{\phantom{a}}$  $\overline{\phantom{a}}$  , where  $\overline{\phantom{a}}$  , where  $\overline{\phantom{a}}$  $\overline{\phantom{a}}$  , where  $\overline{\phantom{a}}$  , where  $\overline{\phantom{a}}$ 

\_\_ \_\_\_\_\_\_\_\_\_\_\_\_\_\_\_\_\_\_\_  $\overline{\phantom{a}}$  , we can also the contract of the contract of the contract of the contract of the contract of the contract of the contract of the contract of the contract of the contract of the contract of the contract of the \_\_ \_\_\_\_\_\_\_\_\_\_\_\_\_\_\_\_\_\_\_  $\overline{\phantom{a}}$  , where  $\overline{\phantom{a}}$  , where  $\overline{\phantom{a}}$  , where  $\overline{\phantom{a}}$ 

Artemis is a tool to simplify the timely delivery of precise treatment information. Artemis provides critical, size-specific therapeutic information in seconds to promote the prompt, competent and confident delivery of emergency care.

#### **Artemis Software**

Begin using the Artemis software now. Click the link above.

Resources Access to frequently asked questions and slideshows on the features and functionality of Artemis.

**Training Videos** Access to training videos demonstrating how to use Artemis.

Open the Artemis Software and complete the following questions.

### RN/LPN/EMS Competency Questions:

1. A 22 month old presents to the ED/ICU having seizures. If she weighs 26 lbs (12 kg) what would your first doses of valium be with an established IV?

\_\_\_\_\_ dose? \_\_\_\_\_\_\_ml?

- 2. What would the initial fluid bolus amount at (20ml/kg) be for rehydration therapy for a child in the "red" zone with volume depletion or shock? \_\_\_\_\_\_\_
- 3. You are taking care of an 220 lb (200kg) male post surgery. The physician has ordered Fentanyl - 50 mcg single dose for severe pain. Using the artemis software, if the concentration is 50mcg/ml how much would you give? for a 12kg child?
- 4. Using the resuscitation link, what is the adult dose for Amiodarone for pulseless VF/VT? \_\_\_\_\_\_mg? \_\_\_\_\_\_\_\_\_\_ ml?
- 5. True or False

\_\_\_\_\_You have a child in the "red zone" with vital signs 150 HR, 35 RR, 85 systolic BP. Using the Quick Reference Link; these vital signs are within normal vital signs for this child.